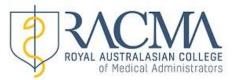

## QRG 3 – Enter a New Activity

1. Once logged into MyRACMA select the category you wish to enter an activity against.

| My ePortfolio → My p        | rofile       |                       |             |     |      |     |     |     |     |                 | Fellow Joy  | Log out |
|-----------------------------|--------------|-----------------------|-------------|-----|------|-----|-----|-----|-----|-----------------|-------------|---------|
| ROYAL AUSTRAL<br>of Medica  | ASIAN COLLEG | E<br>'S               |             |     |      |     |     |     |     |                 |             |         |
| Home                        |              |                       |             |     |      |     |     |     |     |                 |             |         |
| << Previous                 |              |                       |             |     | 2016 |     |     |     |     |                 |             | Next >  |
| Standard                    | Key: Acc     | redi <sup>r</sup> d N | on Accredit | ted |      |     |     |     |     |                 |             |         |
|                             | Jan          | eb Mar                | Apr         | May | Jun  | Jul | Aug | Sep | Oct | Nov             | Dec         |         |
| Overview                    |              |                       |             |     |      |     |     |     |     |                 |             |         |
| 1a. PDP                     |              |                       |             |     |      |     |     |     |     |                 | 0           |         |
| 1b. Audit                   |              |                       |             |     |      |     |     |     |     |                 | 2           |         |
| 1c. Peer review             |              |                       |             |     |      |     |     |     |     |                 | 12          |         |
| 2a. Self Directed Education |              |                       |             |     |      |     |     |     |     |                 | 14          |         |
| 2b. Education Activities    |              |                       |             |     |      |     |     |     |     |                 | 19          |         |
| 2c. College Meetings        |              |                       |             |     |      |     |     |     |     |                 | 23          |         |
| Certification               | Pending      |                       |             |     |      |     |     |     | 6   | Get certificate | of currency |         |

You can also view and download all your uploaded files here.

## 2. Once in the selected category, select 'Add New'

| Wy ePortfolio - My profile<br>Server is: Test<br>ROYAL AUSTRALASIA<br>of Medical Add |                      |            |             |                    |             | Fellow     | Joy Log out |
|--------------------------------------------------------------------------------------|----------------------|------------|-------------|--------------------|-------------|------------|-------------|
| Continuing Medica<br>See Guide for more detail                                       | al Education (CN     | IE) Activi | ty          |                    |             | Show al    | Add new     |
| << Previous                                                                          |                      | 1/01/2016  | to 1/01/201 | 7                  |             |            | Next >>     |
| ↑ Self directed Education •                                                          | Activity             | Updated by | Verified    | Title              | PDP Plan    | Date       | Credits     |
| Self Directed Education                                                              | HKCCM programs       | fellow     | <b>A</b>    | Topic 4            | First plan  | 22/01/2016 | 3:00 Edit   |
| Self Directed Education                                                              | Professional reading | fellow     |             | More testing extra | second goal | 22/01/2016 | 0:00 Edit   |

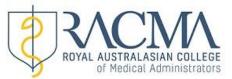

## 3. You can now complete entering the new activity and be sure to select 'Save'once you have completed entering the details. For further information on entering activities, please refer to '<u>CPD Activity Options</u>' link on the website.

| andard:                                       | Self Directed Education                                      |
|-----------------------------------------------|--------------------------------------------------------------|
| ctivity: ( * denotes accredited activities.)  | Prepare & Present Lectures, Seminars, Presentations etc at E |
| escription / Title: 🕐                         |                                                              |
| ate of activity: 💡                            | 4/06/2018                                                    |
| nk to a PDP Plan: 💡                           | •                                                            |
| vidence, either:<br>• Reflective Statement? ? |                                                              |
| Associated file (No file)                     |                                                              |
| Select a file                                 |                                                              |
| me credits: ?                                 | 1 point per hour                                             |

To return to summary page go to 'My ePortfolio' tab on the menu bar and select 'Summary'.

**Note:** If you do not add a file as evidence you must complete a reflective statement on what you learnt from the activity.